## 1 イベント申込の流れ(抽選制の場合)

イベント申込は、インターネットに接続されたPC・スマホ・タブレット端末でイベント申込サイトをご利用ください。

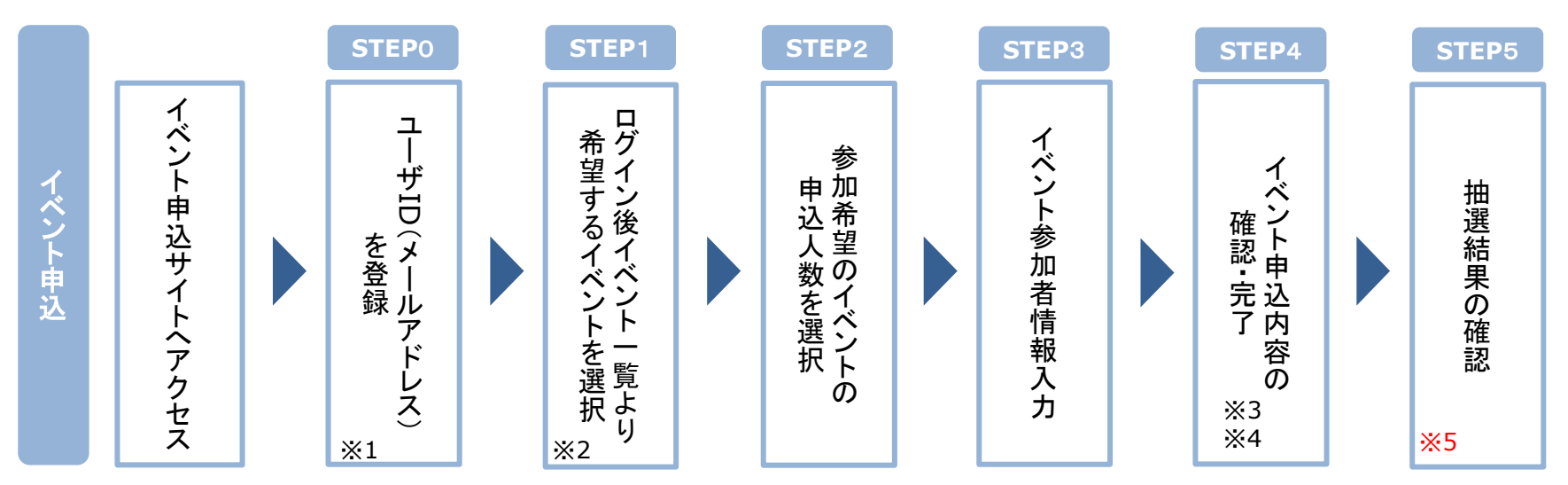

- ※1 初めてお手続きする方は、画面の指示にしたがって、ユーザID(メールアドレス)を登録し、ログインしてください。 ユーザーID登録に続いてイベント申込を行ってください。
- ※2 お申込に際しては、受付期間、申込対象者等をご確認のうえ、申し込んでください。
- ※3 間違いを訂正する場合には、「戻る」ボタンを押下し、「STEP3」にて入力情報の修正をしてください。
- ※4 イベント申込が完了すると「イベント申込完了のお知らせメール」が届きます。申込操作後、申込完了メールが届いているか ご確認ください。
- ※5 抽選結果は忘れずにご確認ください。

# 2 イベント申込利用の手引き

### **STEP0** イベント申込サイトにログインする

- 1. イベント申込サイトへのアクセス 「イベント予約サイト」のURL(https://bit.ly/3uwIIzU)をクリックして、イベント申込サイトへアクセスしてください。
- 2. ユーザID(メールアドレス)登録(初回のみ)、ログイン 利用規約、個人情報の取り扱いに同意のうえ、ユーザID(メールアドレス)をご登録ください。 ご登録後のユーザID(メールアドレス)、パスワードをご入力の上、ログインしてください。

【!注意事項!】

- ♦ 事前に設定をご確認ください
	- ・「@e-shiharai.net」からのEメールが受信できるように設定してください。
	- ・URL付きメールが受信できるように設定してください。
- ♦ 追加申込など、複数のイベントに申し込む場合は、初回の申込時に登録した「ユーザID(メールアドレス)」を利用してください。 なお、メールアドレスを変更される場合は、ログイン後の「ユーザー情報変更」メニューより変更を行ってください。

**STEP1** 希望するイベントを選択する

1. イベントの選択

希望するイベントの申込を行ってください。

※申込後にキャンセルを行う場合には、対象のイベントを確認し、「キャンセル」ボタンを押下してください。 申込内容の修正を行う場合には、キャンセルを行ったうえで、再度申込を行ってください。

# 2 イベント申込

### **STEP2** 申込人数を選択する

1. 申込人数の選択 希望するイベントの申込人数を選択してください。

### **STEP**3 イベント参加者情報を入力する

1. イベント参加者情報の入力 画面の指示にしたがって、参加者情報を入力(または、選択)します。

#### **STEP**4 申込内容、参加者情報を確認する

1. イベント申込内容を確認 選択した申込内容、入力した参加者情報に誤りがないか、確認します。 内容の訂正を行う場合、戻るボタンを押下し、申込内容、参加者情報を訂正してください。

#### 2. イベント申込完了

申込ボタンを押下し、申込を完了させます。 申込が完了すると画面に抽選結果表示日時が表示されるほか、「イベント申込完了のお知らせ」がメールで届きます。

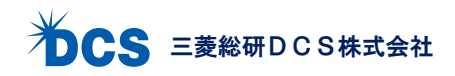

#### **STEP**5 抽選結果を確認する

- 1. イベント予約サイトにログイン 抽選結果表示日時以降に「イベント予約サイト(https://bit.ly/3uwIIzU)」にアクセスし、ログインします。
- 2. マイページにアクセスし抽選結果を確認するイベントを選択 イベント一覧(マイページ)にアクセスし、結果を確認するイベントの「申込確認・変更(受付票)」ボタンを 押下します。
- 3. 抽選結果の確認

タイトル内に当落結果が表示されていますのでご確認ください。

【当選の場合】

タイトル内に「当選」と表示され、「受付票」表示ボタンを押下できます。

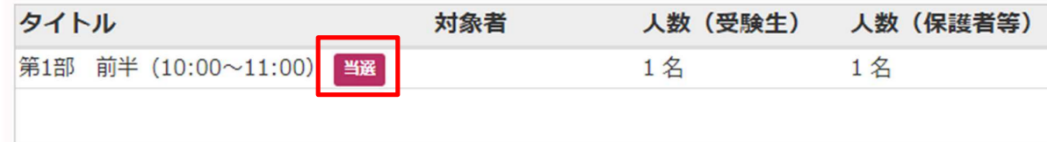

【落選の場合】

タイトル内に「落選」と表示され、「受付票」表示ボタンを押下することはできません。

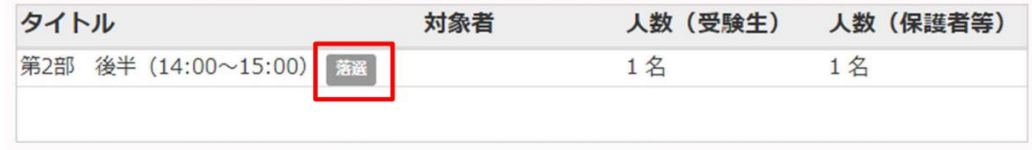

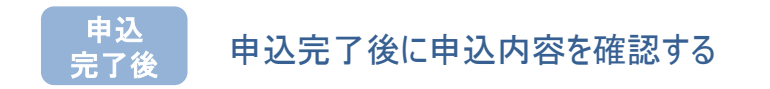

1. イベント申込内容を確認

申込完了後に申込内容を確認する場合には、イベント一覧画面よりご確認いただけます。